# **Handleiding inloggen Youforce**

Maart 2024

**WISMA** | raet

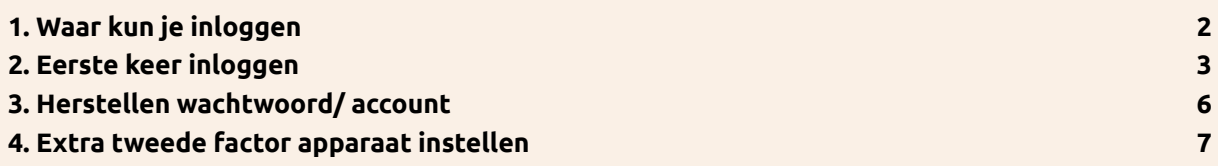

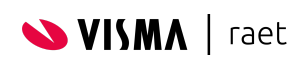

## <span id="page-2-0"></span>**1. Waar kun je inloggen**

Inloggen in Mijn Youforce kan eenvoudig via <https://mijn.youforce.com> of via: <https://www.vismaraet.nl/inloggen>. Kies je voor de tweede optie, dan kies je vervolgens voor Inloggen Mijn Youforce.

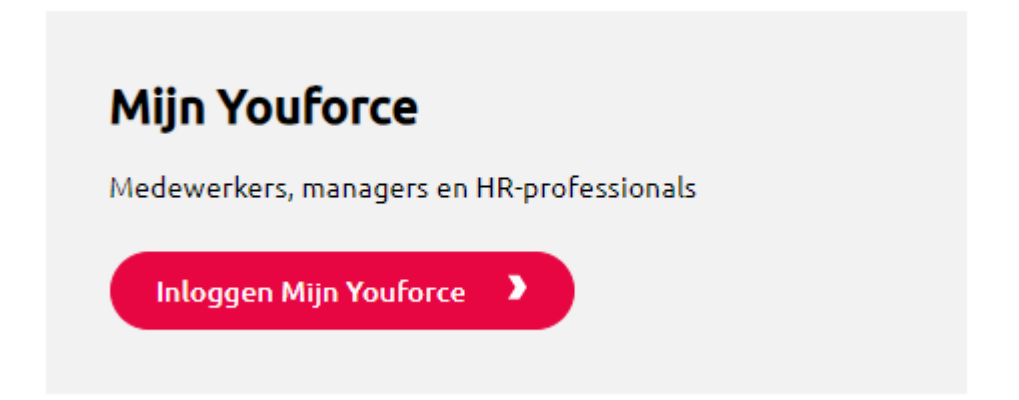

Nadat je op inloggen Mijn Youforce hebt geklikt krijg je een keuze. Je kunt inloggen met een onyouforce account of via je organisatie (Single Sign On). Je vult of je gebruikersnaam met @onyouforce.com in of je zakelijke e-mailadres. Je kunt alleen inloggen met je zakelijke e-mailadres als jouw organisatie dit geactiveerd heeft.

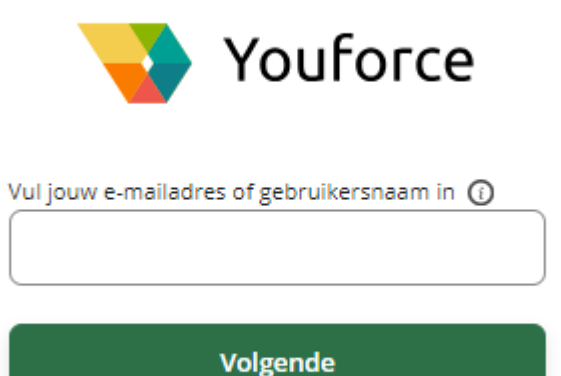

Nadat ingelogd is met een onyouforce account met de tweede factor authenticatie is deze tweede factor voor 30 dagen geldig, voordat deze weer toegepast dient te worden bij een volgende inlog. Dus na 30 dagen dient de gebruiker zich opnieuw te authenticeren, zolang deze niet expliciet is uitgelogd, of een andere webbrowser toepast dan de browser met de geauthenticeerde sessie.

We hebben een [video](https://youtu.be/T0HD6jRV8Zc?si=_Y7HltemCWiKzV1w) beschikbaar waarin stap voor stap uitgelegd wordt hoe je moet inloggen.

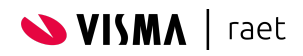

## <span id="page-3-0"></span>**2. Eerste keer inloggen**

Het activeren van een account is ook terug te zien in deze [video.](https://youtu.be/T0HD6jRV8Zc?si=_Y7HltemCWiKzV1w) Wanneer de beheerder van Youforce een account voor je aangemaakt heeft, ontvang je een mail waarmee je de activatie van je account kunt starten. Deze e-mail ziet er als volgt uit:

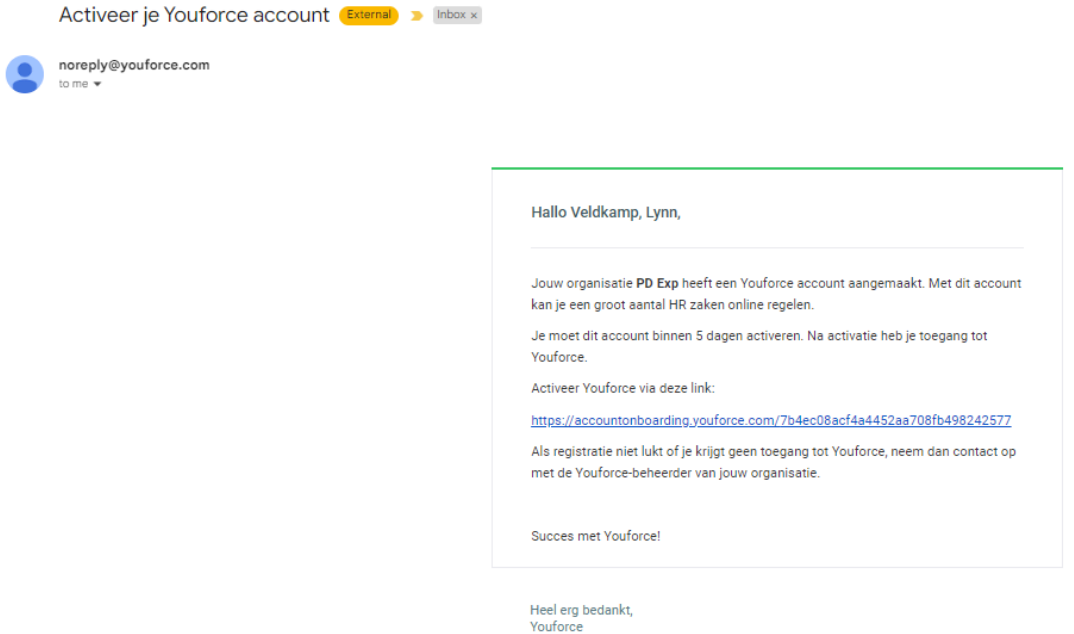

Geen mail ontvangen? Controleer dan eerst de spambox (map ongewenste e-mails).

Je start de activatie van je account door op de link te klikken. **Let op:** de link is 5 dagen geldig. Als de link verlopen is, kun je contact opnemen met de beheerder van Youforce. Wanneer je op de link klikt opent het welkomstscherm:

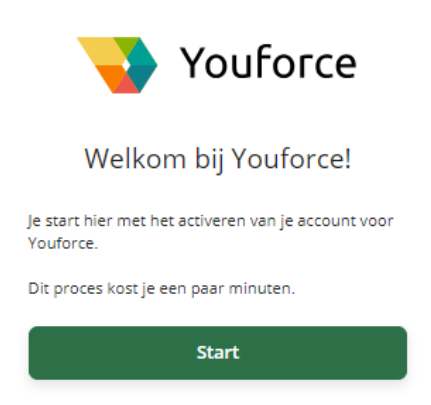

Klik vervolgens op *Start*.

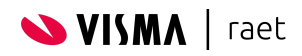

We willen zeker weten dat het account ook bij de juiste medewerker terechtkomt, daarom vragen we als extra verificatie om je geboortedatum. Mocht je geboortedatum niet correct zijn, neem dan contact op met de Youforce beheerder. Hier kan namelijk voor een andere datum gekozen worden.

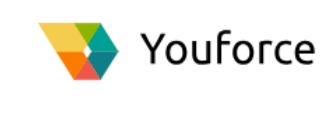

Bevestig je geboortedatum

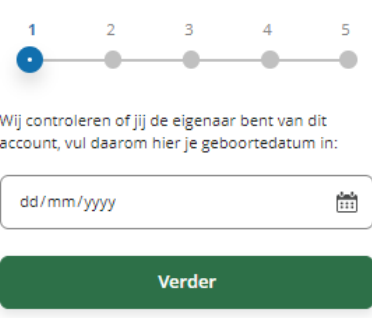

Klik op *verder*. Nu wordt gevraagd om een gebruikersnaam. Deze is vrij in te vullen. Klik weer op *verder*. Bedenk daarna een wachtwoord en bevestig dit wachtwoord.

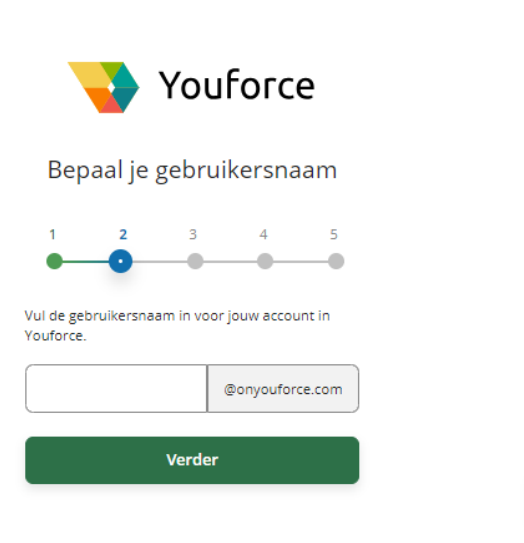

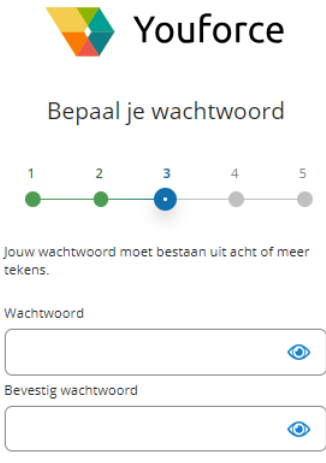

Verder

 $\overline{a}$ 

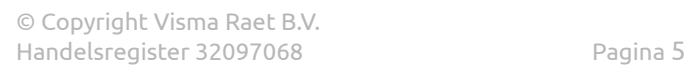

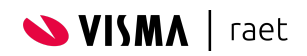

Klik op *verder* en controleer het e-mailadres. Dit e-mailadres wordt gebruikt om je account te herstellen.

Klik op *verder.*

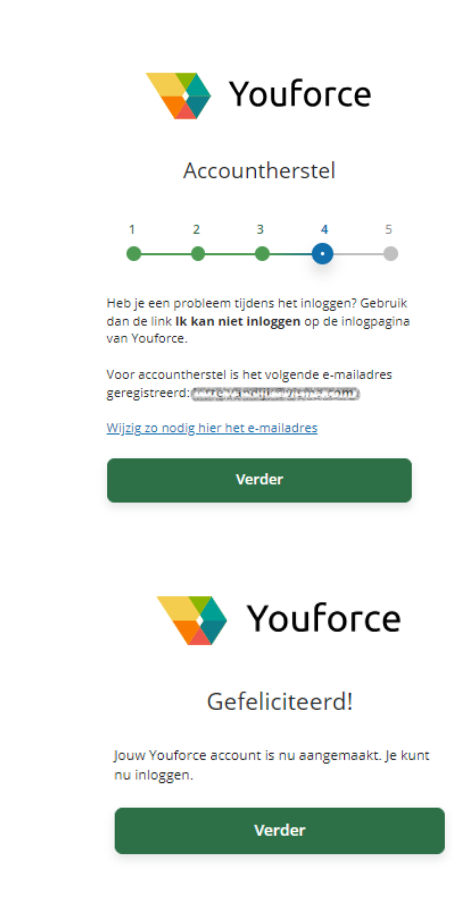

Je krijgt de volgende melding: Je account is geactiveerd!

Je kunt nu inloggen met je gebruikersnaam en wachtwoord die je zojuist aangemaakt hebt. Klik op *verder* om in te loggen. Pas na het inloggen is je account volledig geverifieerd.

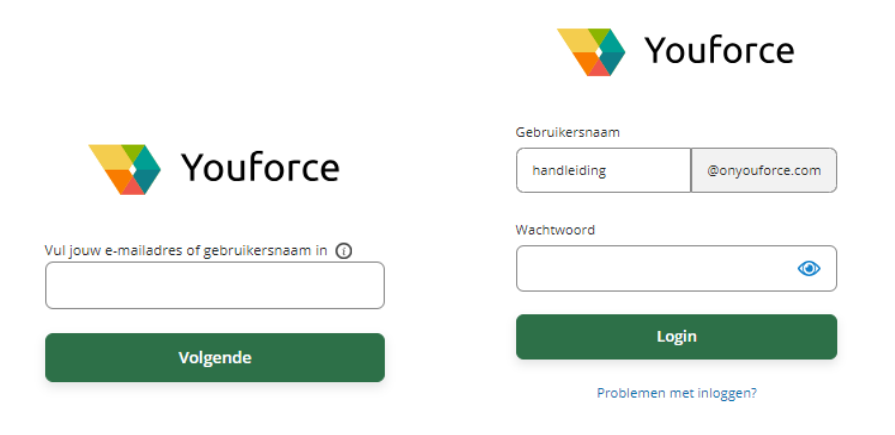

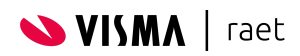

Visma | Raet maakt gebruik van twee factor authenticatie bij het inloggen. Bij de eerste keer inloggen krijg je het volgende scherm te zien:

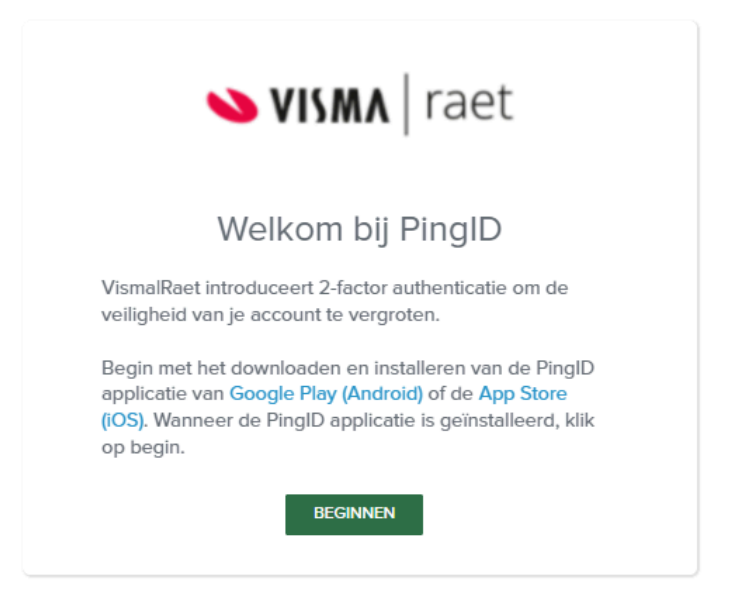

Voordat je begint, download eerst de PingID app in de Play Store of App Store. Klik daarna op *Beginnen*. Je ziet nu een nieuw scherm met een QR code.

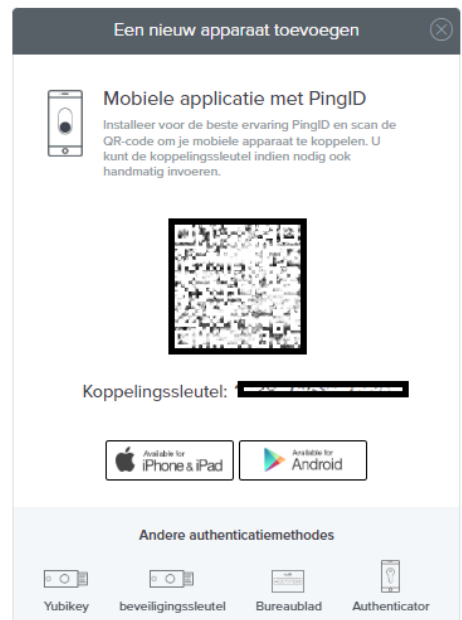

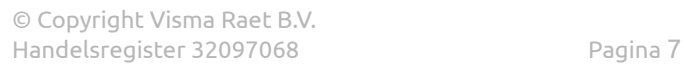

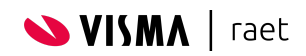

Deze QR code kun je scannen met de Ping ID App. Open de PingID app op de smartphone en klik op *scannen*. Scan de QR code met jouw camera.

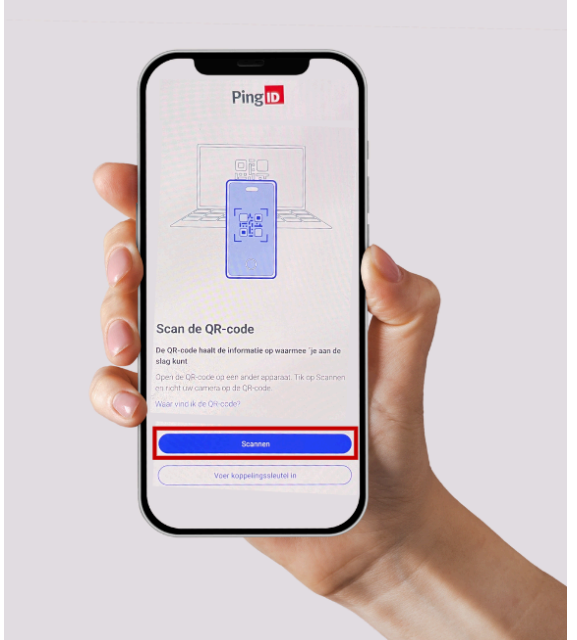

Op de computer zie je het volgende scherm:

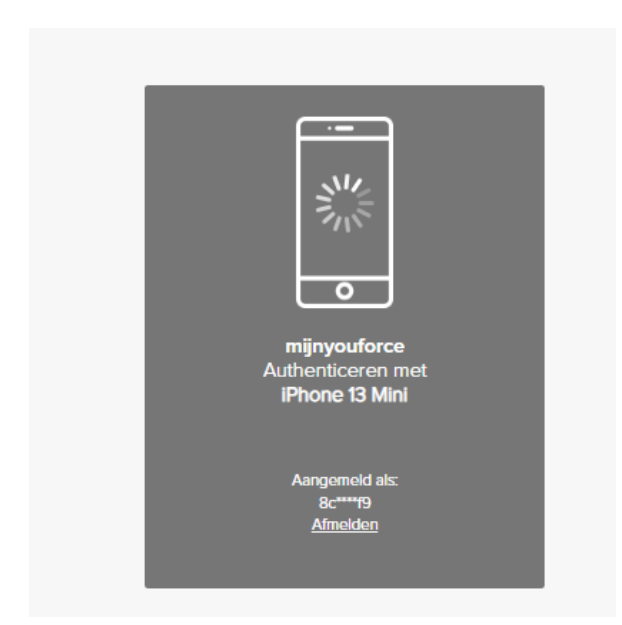

![](_page_7_Picture_5.jpeg)

In de PingID app zie je een knop met 'Ja'. Klik op *Ja* om de authenticatie te voltooien.

![](_page_8_Picture_1.jpeg)

Als het geslaagd is, dan verschijnen de volgende schermen op je telefoon en op de desktop:

![](_page_8_Picture_3.jpeg)

Je account is gecreëerd en gekoppeld met twee factor authenticatie en je kunt nu inloggen.

![](_page_8_Picture_5.jpeg)

![](_page_8_Picture_6.jpeg)

#### **De PingID desktop app**

Het is ook mogelijk om via de desktop te authenticeren tijdens het inloggen. Je kan de Desktop applicatie downloaden via deze link. Kies welke Desktop app geïnstalleerd moet worden (Windows of MacOs) en klik op Download. Kopieer vervolgens de koppelingscode en open de Desktop app. Plak hier de koppelingscode in. Na het invullen van de koppelingssleutel wordt de knop Pair groen.

![](_page_9_Picture_257.jpeg)

Om de desktop app te kunnen gebruiken, is het ook noodzakelijk om een 6-cijferige pincode te bedenken. Onthoud deze goed, omdat deze elke keer moeten worden gebruikt bij het inloggen!

![](_page_9_Picture_258.jpeg)

Telkens als de PingID desktop wordt geopend, wordt de invoer van de PIN code gevraagd:

![](_page_9_Picture_7.jpeg)

![](_page_10_Picture_74.jpeg)

Daarna komt de code op de PingID desktop app en deze vul je in op het inlogscherm en kun je inloggen.

![](_page_10_Picture_75.jpeg)

![](_page_10_Picture_3.jpeg)

![](_page_10_Picture_4.jpeg)

## <span id="page-11-0"></span>**3. Herstellen wachtwoord/ account**

Als gebruiker kun je zelf je account herstellen als je bijvoorbeeld je wachtwoord bent vergeten. Dit kan bij het inlogscherm van Youforce. Klik op *Problemen met aanmelden?* om je account te herstellen.

![](_page_11_Picture_362.jpeg)

Vul je gebruikersnaam (gebruikersnaam@onyouforce.com) in en klik op *Verstuur*. Je krijgt vervolgens een mail, op het geregistreerd e-mailadres, met een verificatiecode. Deze code vul je in en daarna mag je een nieuw wachtwoord aanmaken. **Let op:** De code is maximaal 10 minuten geldig, vervolgens kun je deze opnieuw aanvragen. Als je dit een aantal keer achter elkaar hebt geprobeerd, wordt je account een minuut geblokkeerd en gebruiken we een Captcha als extra controle.

Ben je je gebruikersnaam vergeten? Klik dan op *Problemen met gebruikersnaam?*. Vul je e-mailadres in om de gebruikersnaam te herstellen. Als het e-mailadres bekend is, ontvang je de gebruikersnaam via dit gevalideerde e-mailadres. Als dit mailadres voor meerdere accounts wordt gebruikt, ontvang je alle gebruikersnamen gekoppeld aan dit mailadres.

![](_page_11_Picture_363.jpeg)

![](_page_11_Picture_7.jpeg)

## **4. Extra tweede factor apparaat instellen**

Het is mogelijk om met meer dan één apparaat (device) de twee factor authenticatie te kunnen toepassen in Youforce. Dit wordt uitgelegd in de volgende stappen en laten we zien in deze [video](https://youtu.be/T0HD6jRV8Zc?si=_Y7HltemCWiKzV1w).

![](_page_12_Picture_2.jpeg)

Gebruikersnaam

**Stap 1** Eerst dient er te worden ingelogd met de eerste factor:

![](_page_12_Picture_184.jpeg)

Problemen met inloggen?

![](_page_12_Picture_185.jpeg)

**Stap 2** Zodra het scherm wordt weergeven voor de tweede factor authenticatie, klik dan op instellingen:

![](_page_12_Picture_9.jpeg)

### **Stap 3** In het volgende scherm kan een extra apparaat worden toegevoegd:

![](_page_13_Picture_88.jpeg)

Aanvullend: Voor de Youforce beheerder van de organisatie zijn extra gekoppelde apparaten ook zichtbaar:

![](_page_13_Picture_89.jpeg)

![](_page_13_Picture_5.jpeg)